## **オンライン語学研修の申込方法 カナダ・ビクトリア大学(Uvic)**

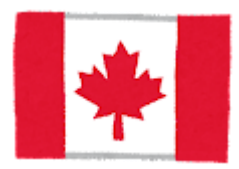

## **申込方法**

(1) 下記リンクからビクトリア大学のウェブサイトにアクセスし、「APPLY NOW」を押します。 <https://continuingstudies.uvic.ca/elc/programs/English-for-global-communication-egc>

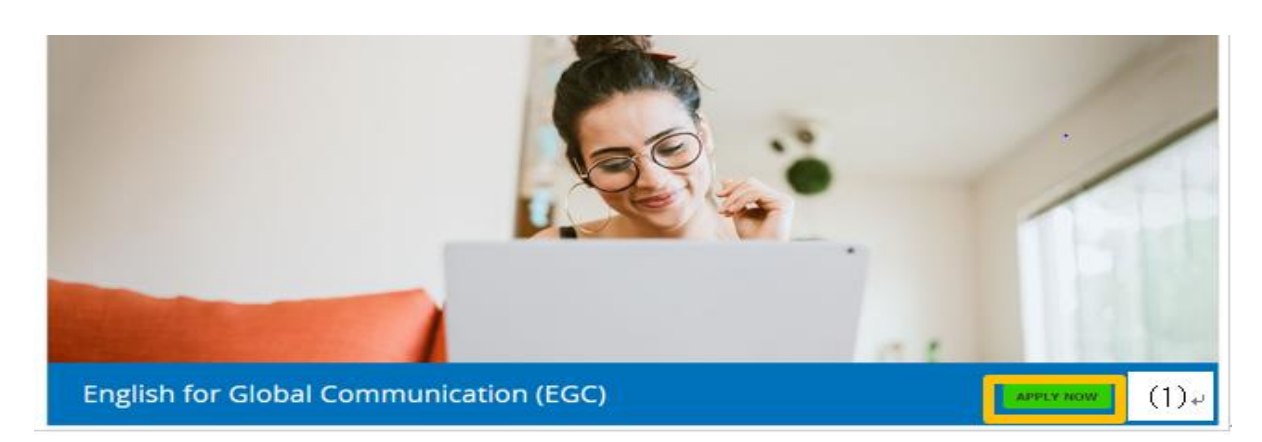

(2)「Online English Programs(ELC Connect)を押します。

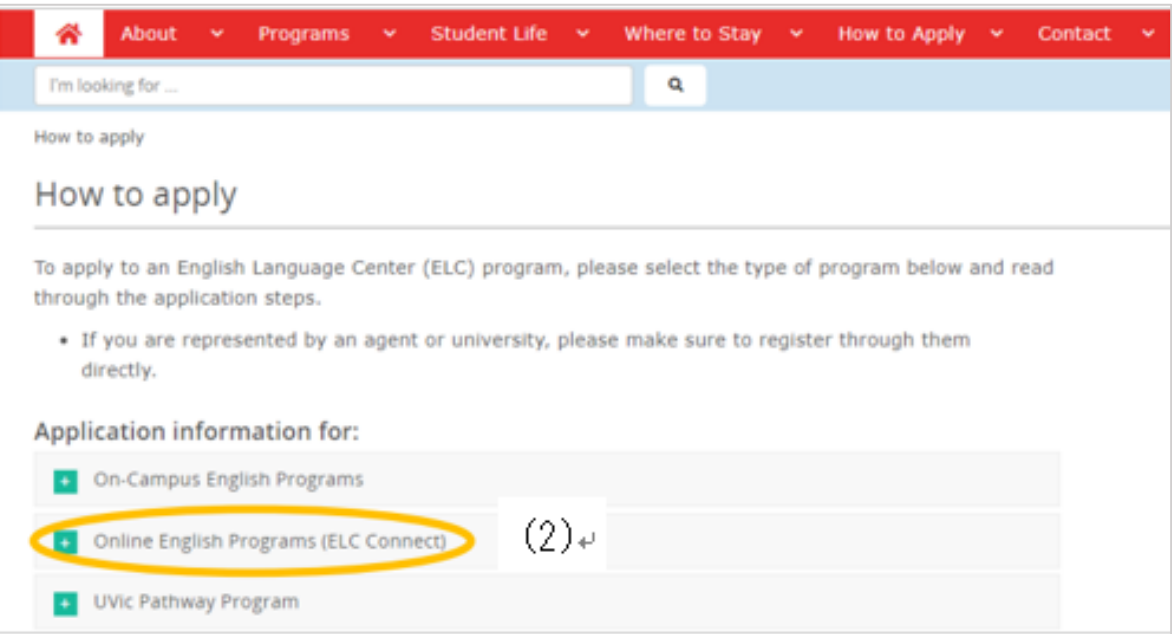

## (3) ONLINE APPLICATION FORM を押して手続きを進めます。

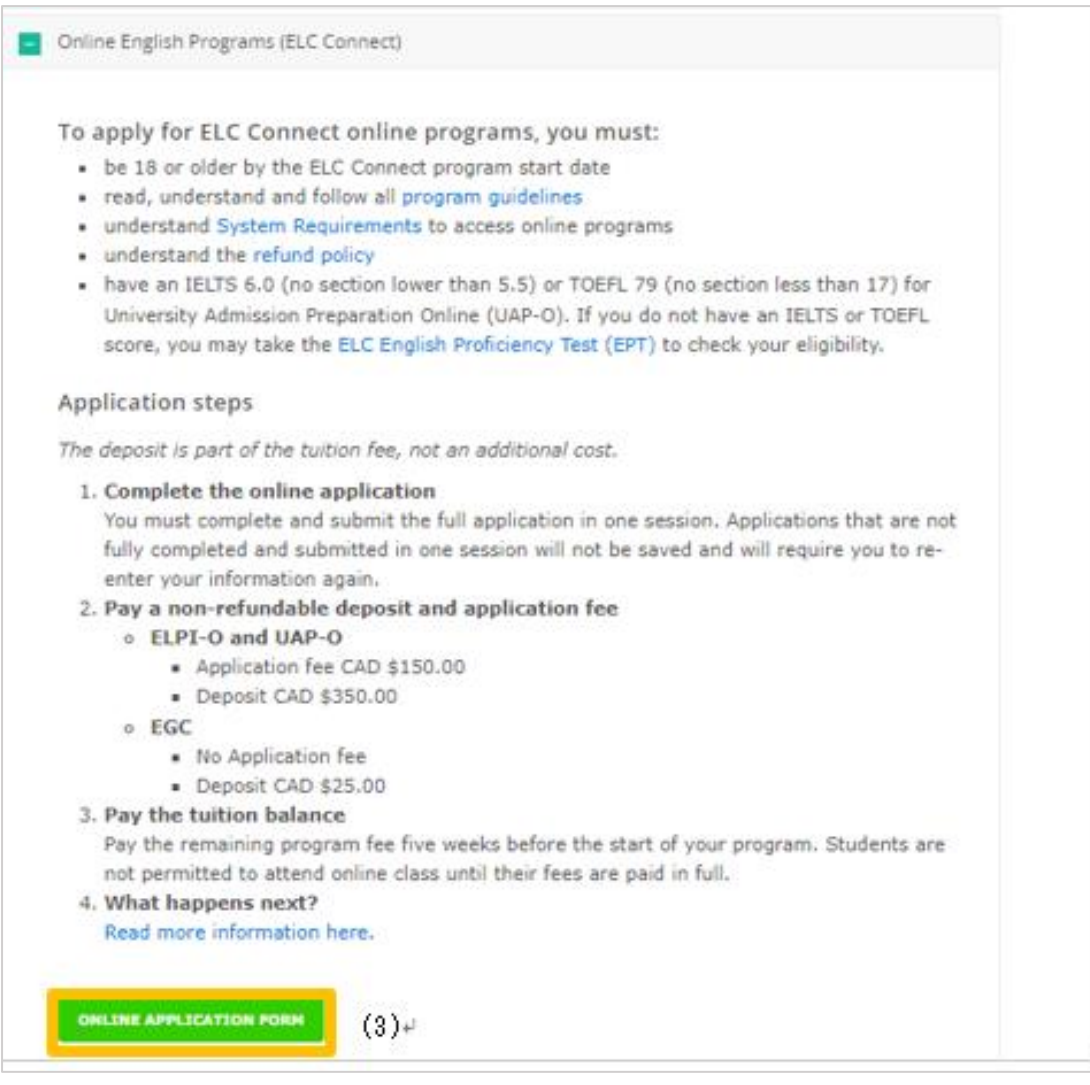

## (4)1から4まで記入します。(\*の質問は任意)

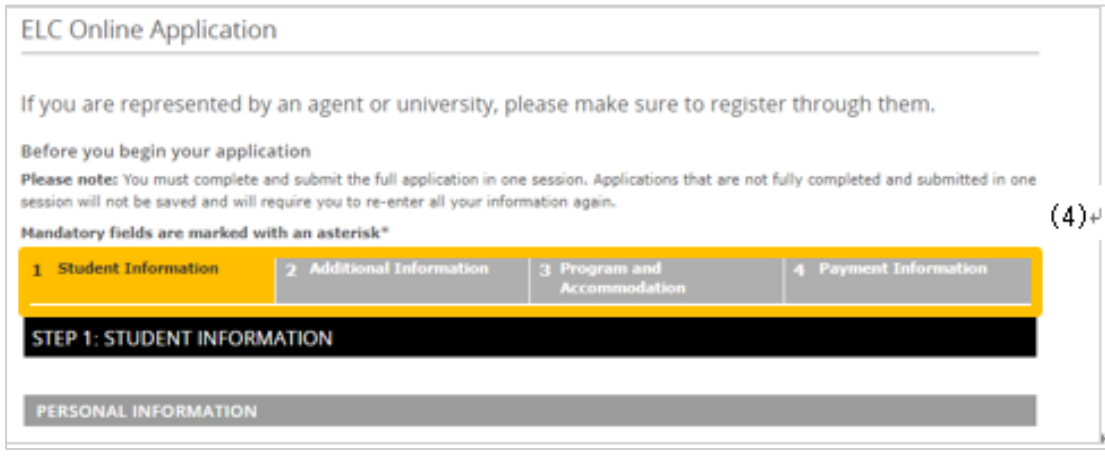

(5)入力途中で大学名を聞かれたら「**University of Shizuoka**」と入力します。 ※「Shizuoka University」は静岡大学ですので、間違いのないように注意してください。

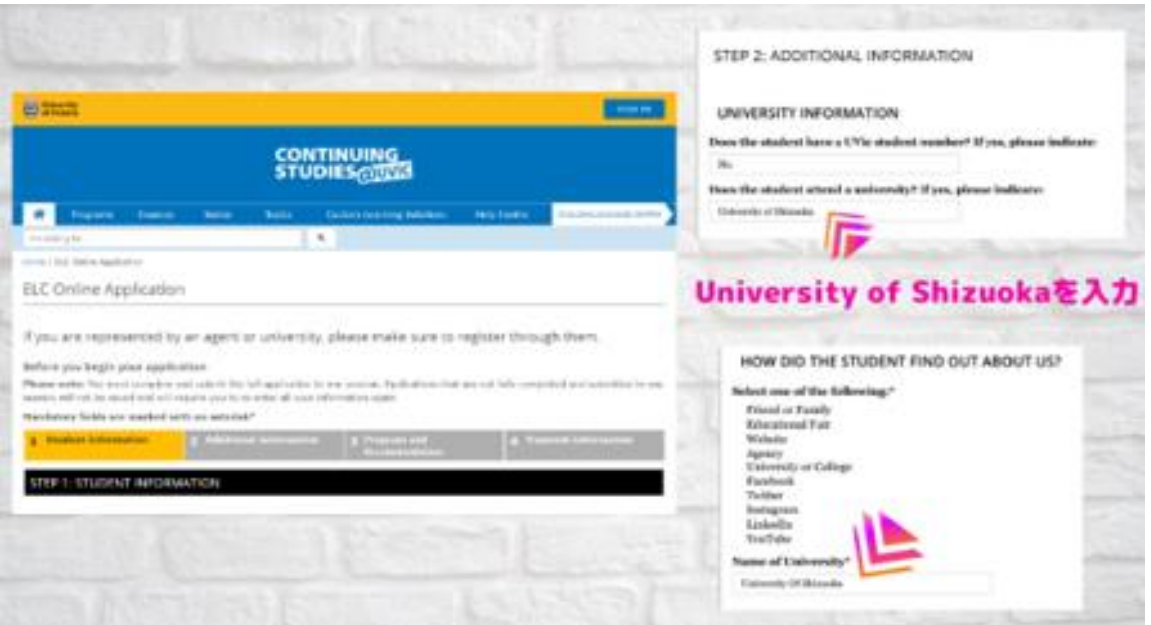

- (6)デポジットの支払いをします。支払いが完了したら、申し込み完了です。
- (7)申し込みが完了すると、ビクトリア大学からメールが届きます。
- (8)完了